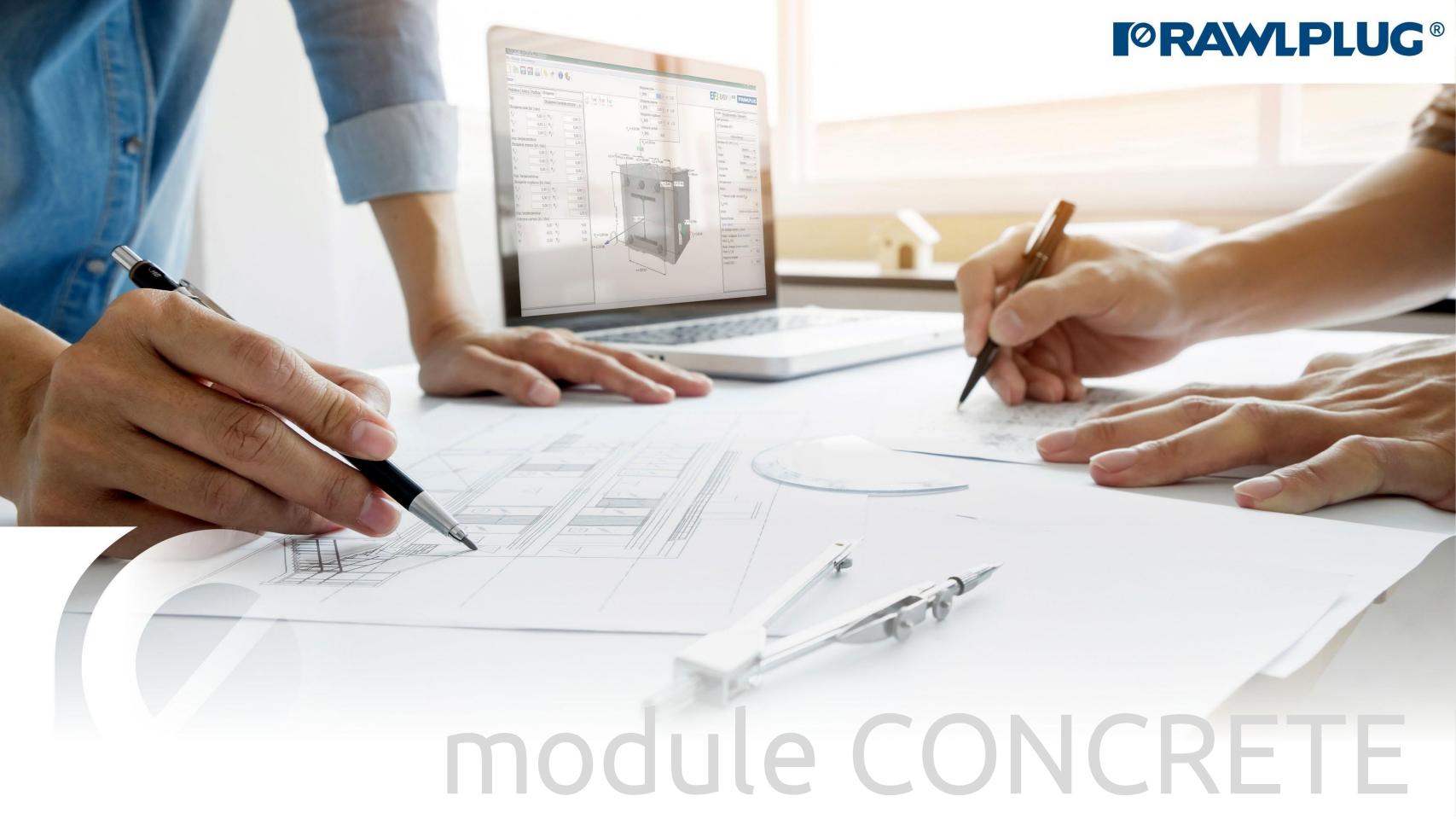

# User Manual | EASYFIX 4

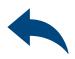

## ANCHORS – module Concrete

General Information:

Data Input:

Model 3D:

Results:

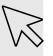

– Move on to a topic of your choice

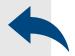

– Back to table of contents

- 1. General Information
- 2. General data input area
- 3. Substrate
- 4. Fixture
- 5. Anchors
- 6. Loads
- 7. Model 3D
- 8. Design method, anchors filter
- 9. Calculate all anchors
- 10. Result for selected anchor
- 11. Infinstalation data
- 12. Report printout

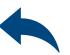

General information

#### Select a category and module :

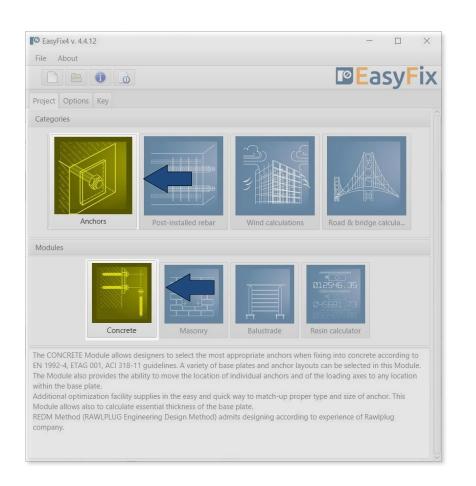

#### Designation of icons and symbols:

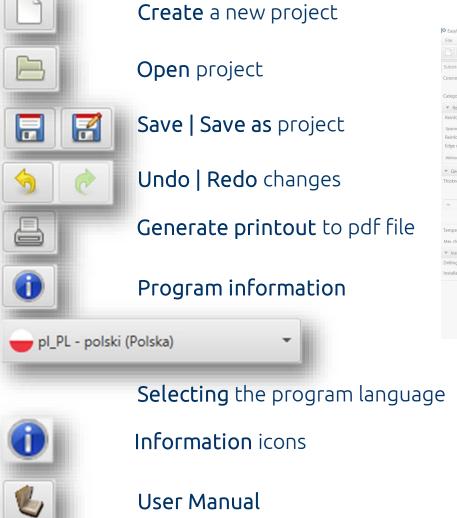

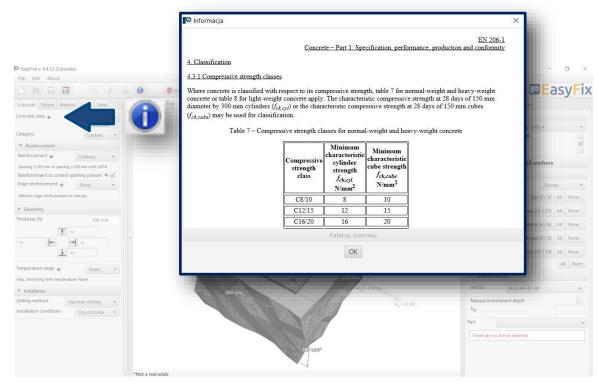

Introduction

Basic window of the concrete module

Input area
Substrate
Base
Anchors
Loads
View

Model view
3D view with rotation and zoom in/out

Result area
Anchor - Filter products
Results - for a selected product
Product information

It is separated into three areas:

- -data entry
- -model view
- -results with filters

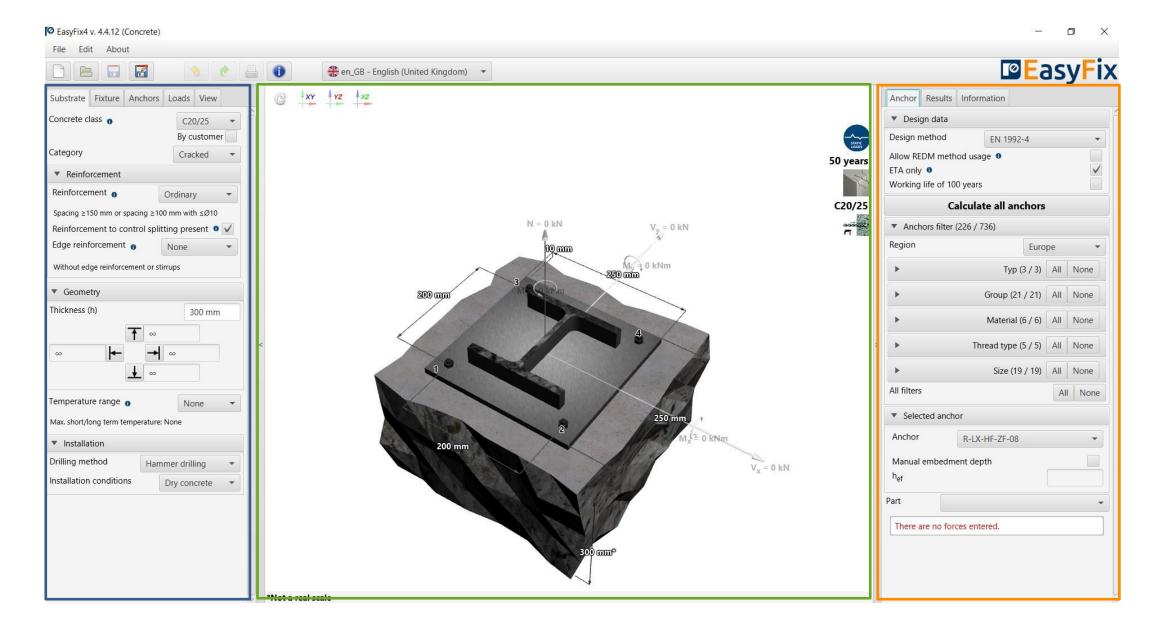

Substrate tab

Data input area

Determine concrete class (also by user and select cracked/un-cracked concrete

Definition of **reinforcement** or lack thereof in the structure

Definition of dimensions and edges of concrete

Definition of the **temperature range** and the **installation method** and conditions determines the filtering range of the anchors

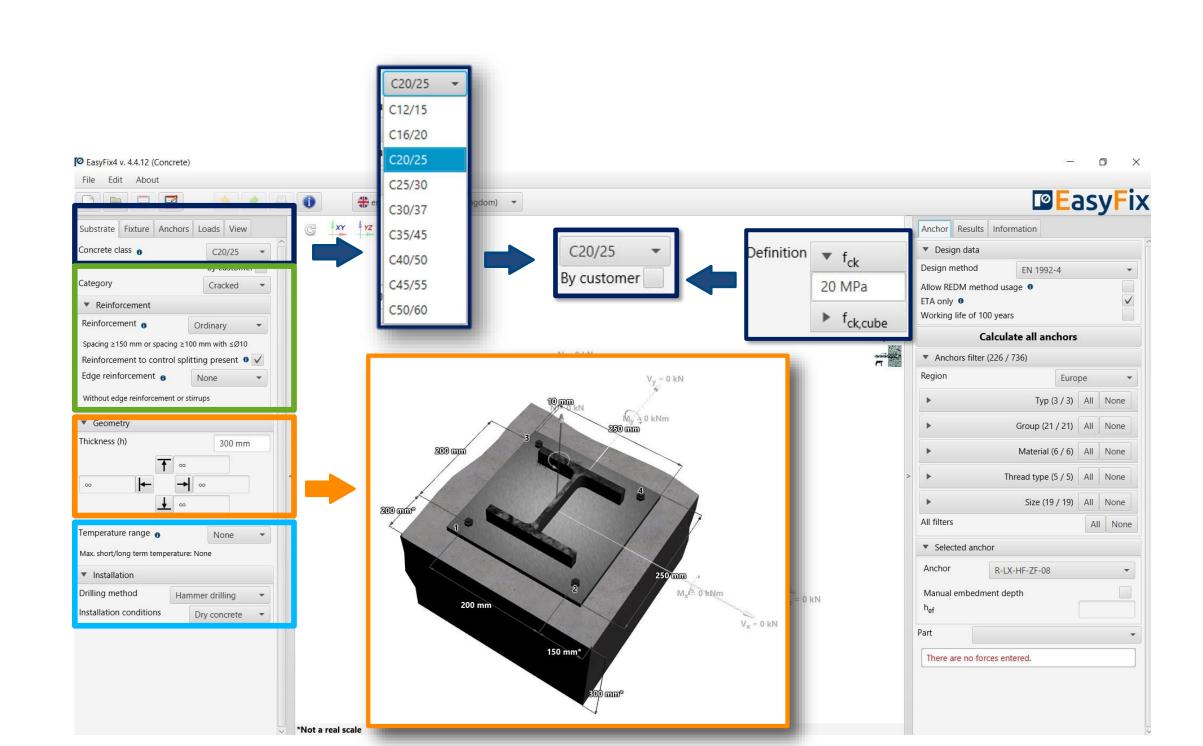

Fixture tab
Input area

Specify the **Materia**l and **Shape** of the fixture from the shape palette and specify the dimensions or according to the customer.

Calculate Thickness button opens an auxiliary window for calculating the base plate thickness (calculation possible after introducing the load) Button Shape allows you to select the type and size of the shape, also the own shape according to the user

Choosing an **asymmetrical placement** allows you to shift the force application point relative to the base's center of gravity

Selecting **Lever arm** allows you to calculate the forces on the arm due to the distance between the base plate and the ground

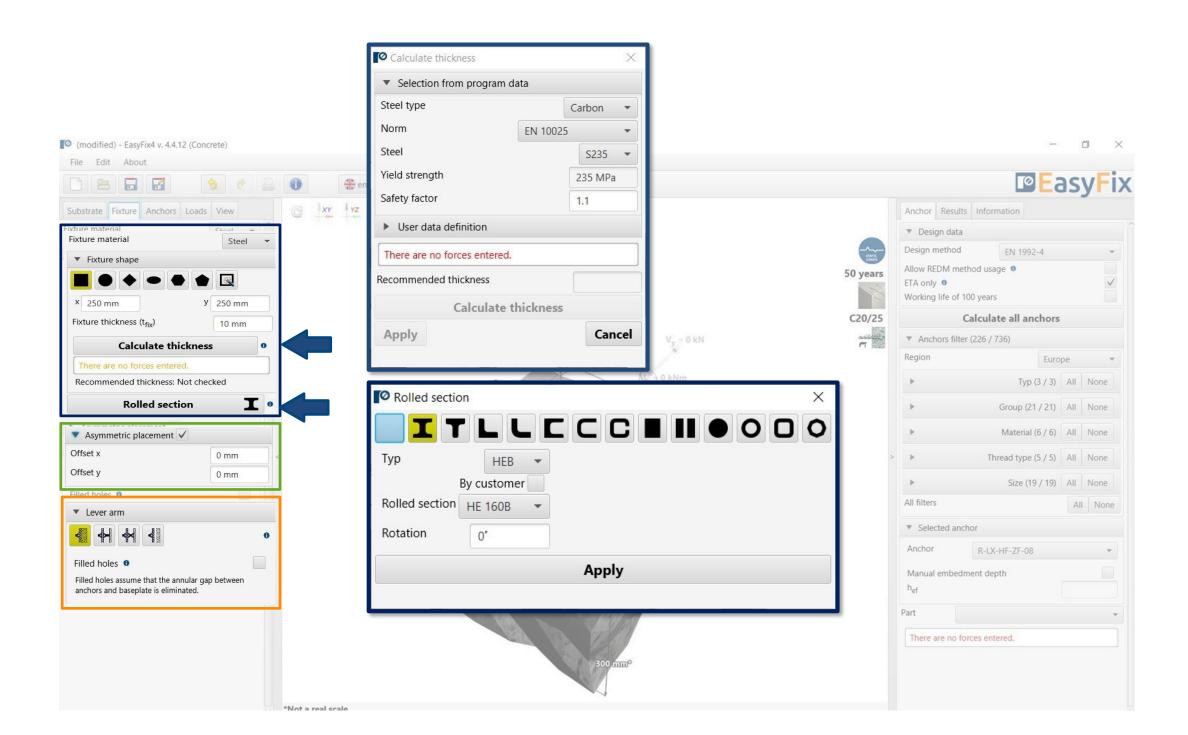

Fixture tab
Input area

Selecting the **Any Base Shape** icon activates the **Base Shape** button which opens an additional window for drawing any shape.

The shape is drawn using the mouse or by entering the coordinates into the auxiliary window

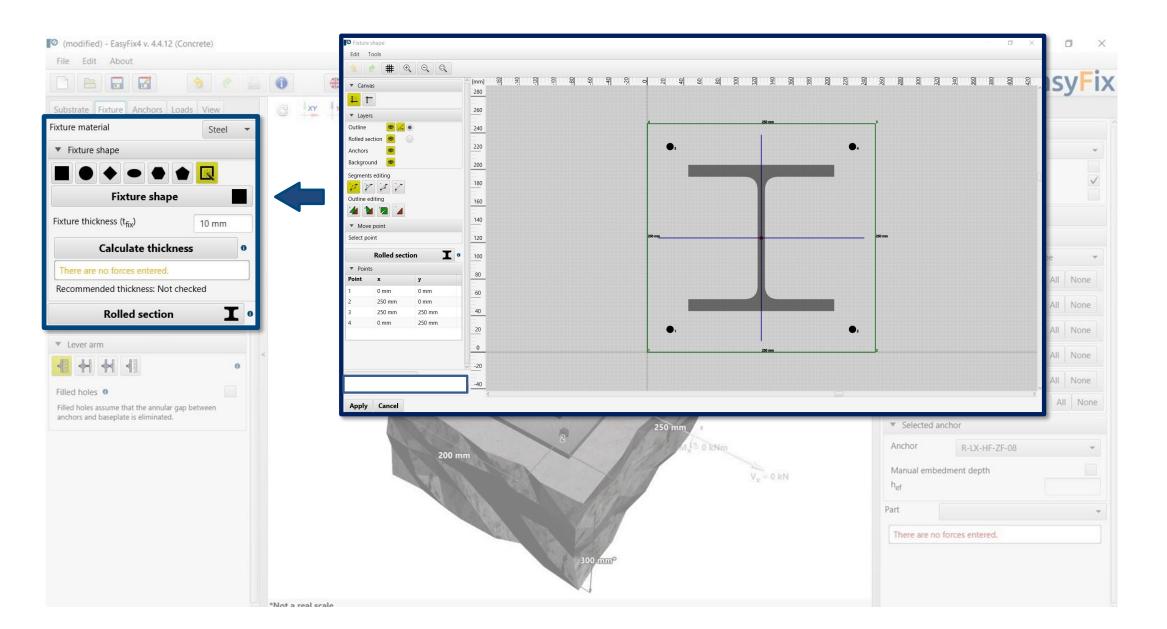

Anchors tab
Input area

Allows selection of anchor layout from pre-defined layouts or by user using from a group of n-anchors

**Dimensions** - distances between anchors can be entered in the tab or directly on the model by clicking on the dimension line.

Declaring elongated "bean" holes changes the distribution of shear forces on the anchors

Determination of the offset of the anchor system from the centre of gravity of the base plate

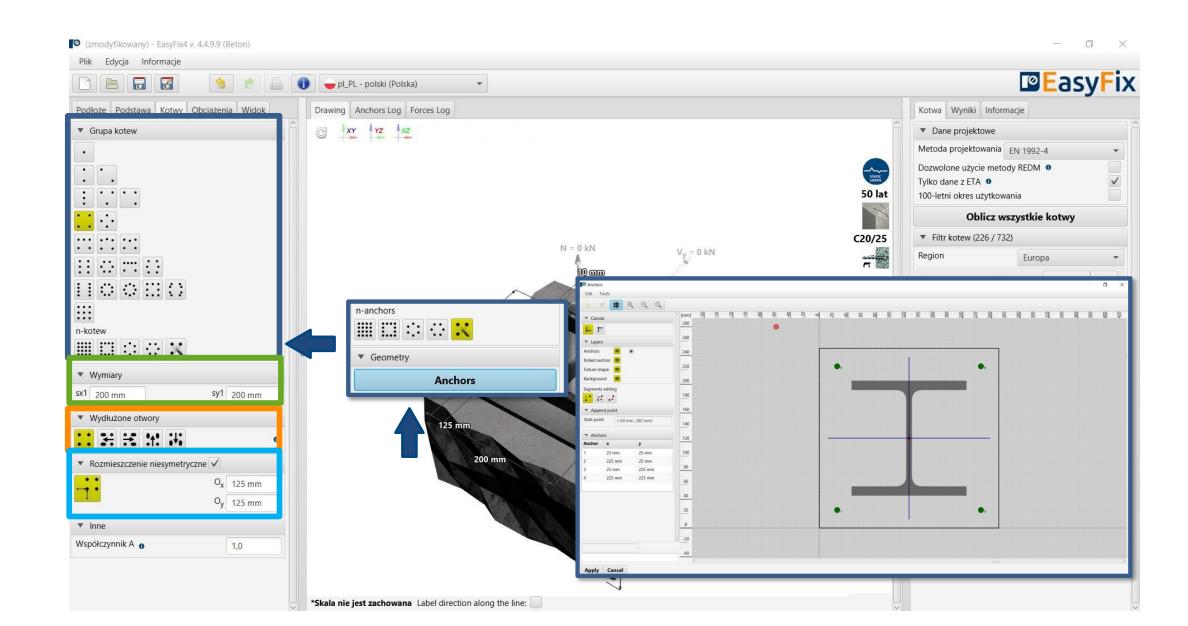

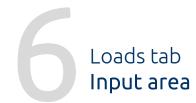

**Static** loads - calculated or characteristic, with user-defined safety factors

Loads under fire - for different fire resistances

**Seismic loads** - for seismic resistance C1 and C2

The introduction of fire and seismic loads affects the filtering range of the anchors.

The suffix SUS applies to long-term loads for screw-in anchors according to EN 1992-4

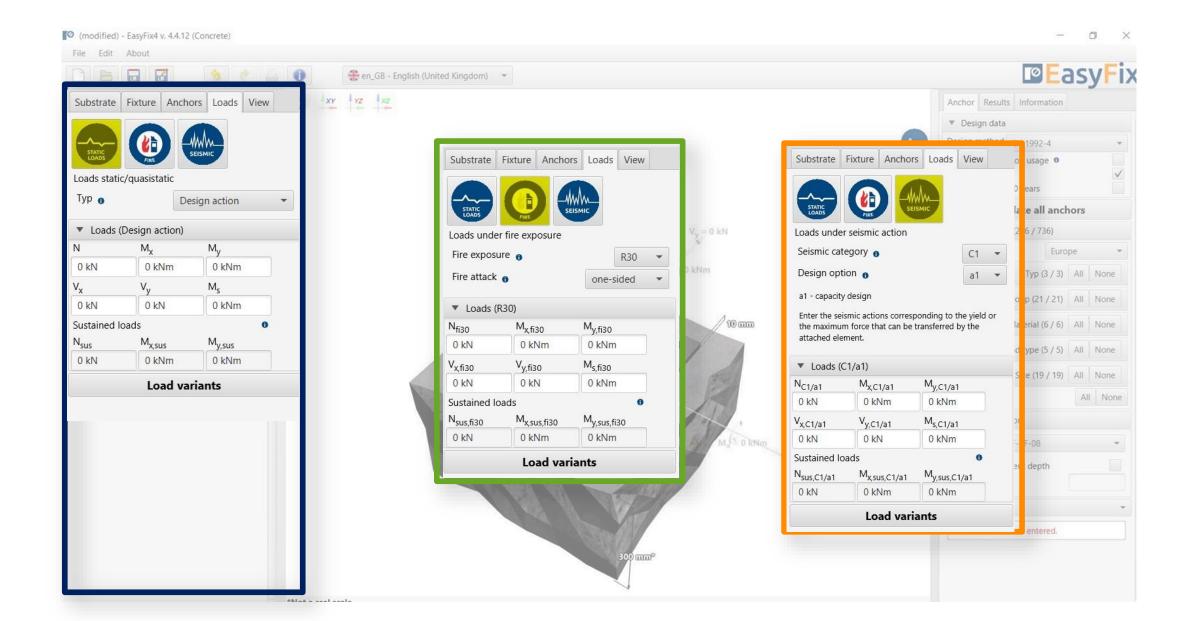

Loads tab Input area

Load Variants - allows you to calculate load variants for a structure. It is possible to import load variants from Robot (csv, xls)

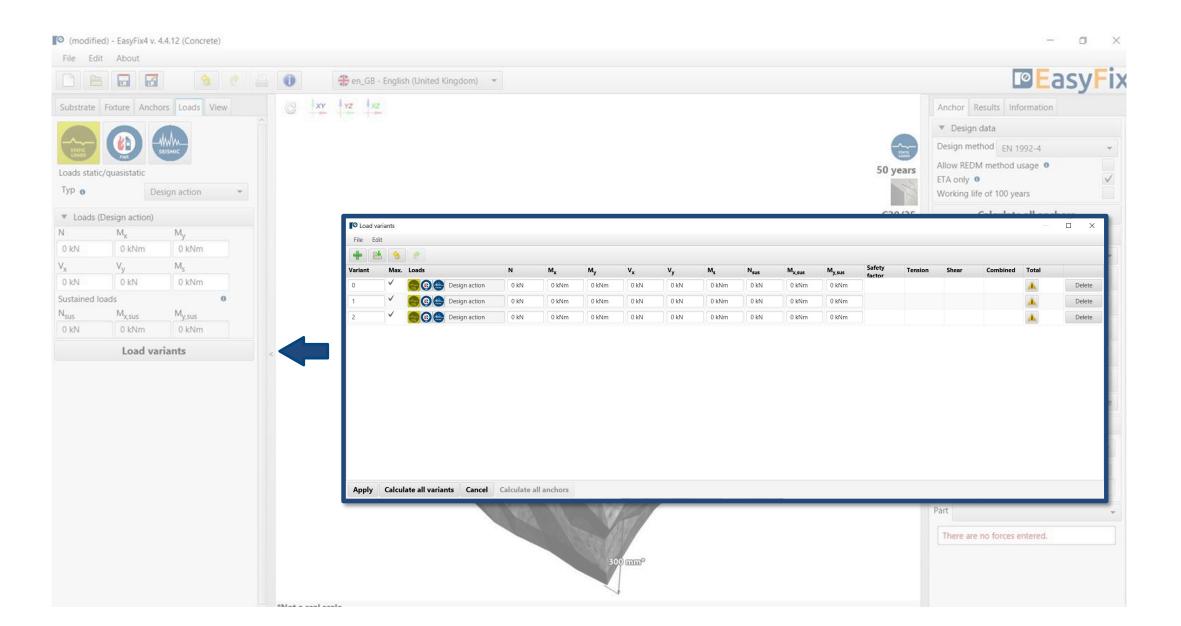

Model tab

Model view with data input

View - Clicking on a dimension line or force vector allows you to enter data directly into the drawing

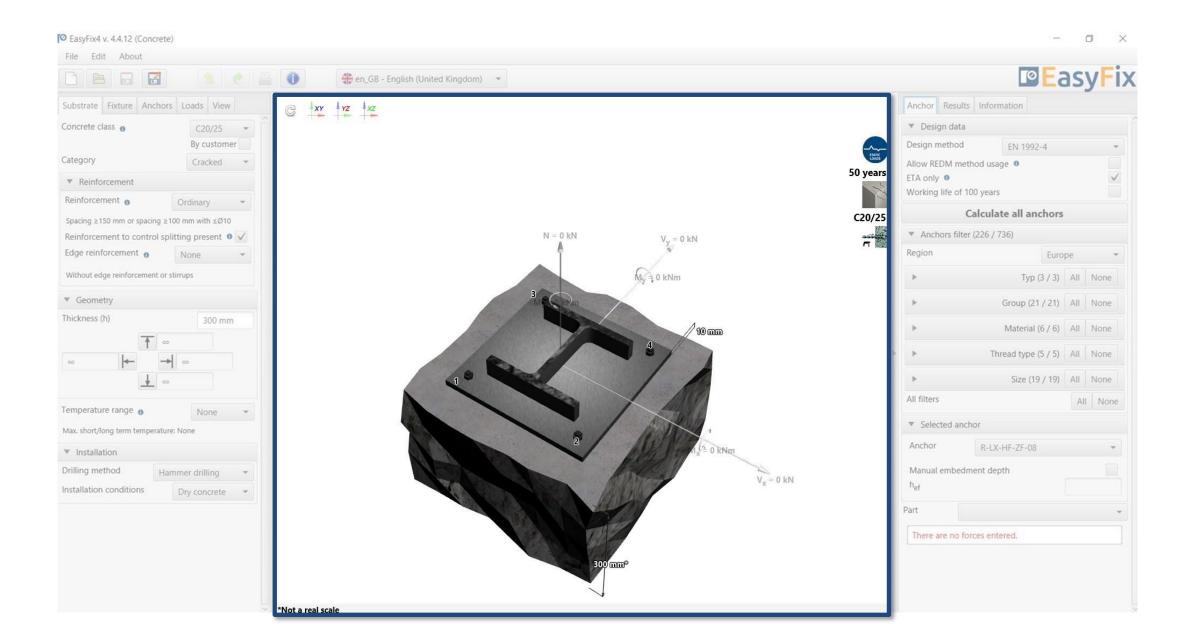

Anchor tab
Result area

**Design method** - enables selection of the calculation method and the program database.

**Filters** allow selection of anchors by design region, and type and material of construction

**Selected anchors**- makes it possible to specify the choice of anchor, to impose the depth of anchorage

**Utilisation** - summary results window for the selected anchor

**REDM** - Rawlplug Engineering Design Method - is a method which allows for the calculation of anchor systems not covered by EN and ETAG methods.

By checking the box Only ETA data it is possible to use test data from Rawlplug

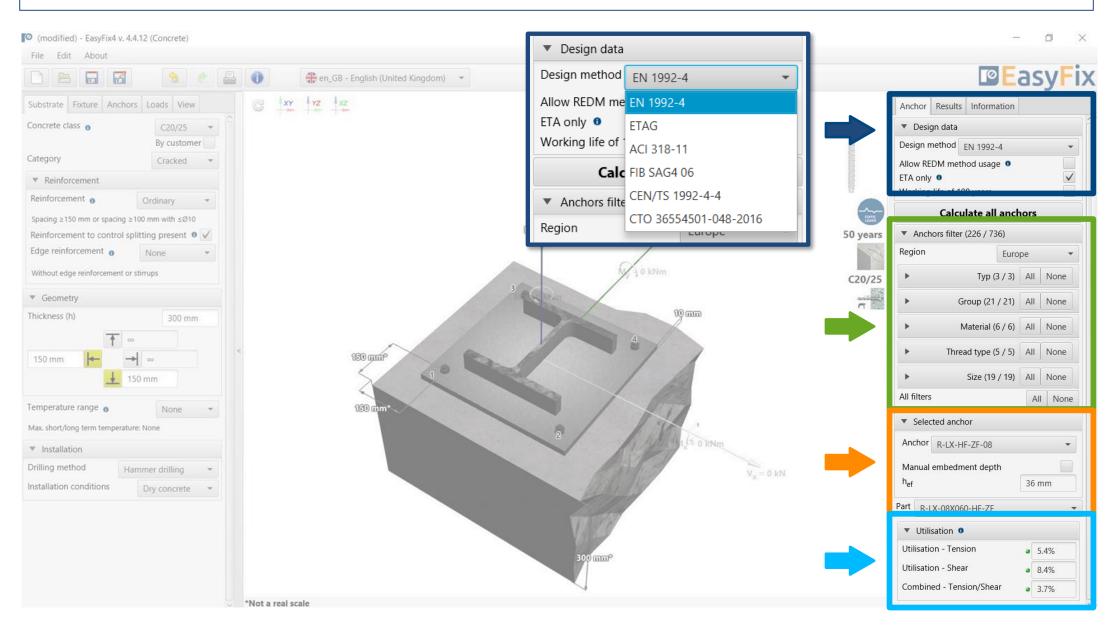

Anchor tab
Result area

**Calculate all anchors** - calculation of all anchors for a given load

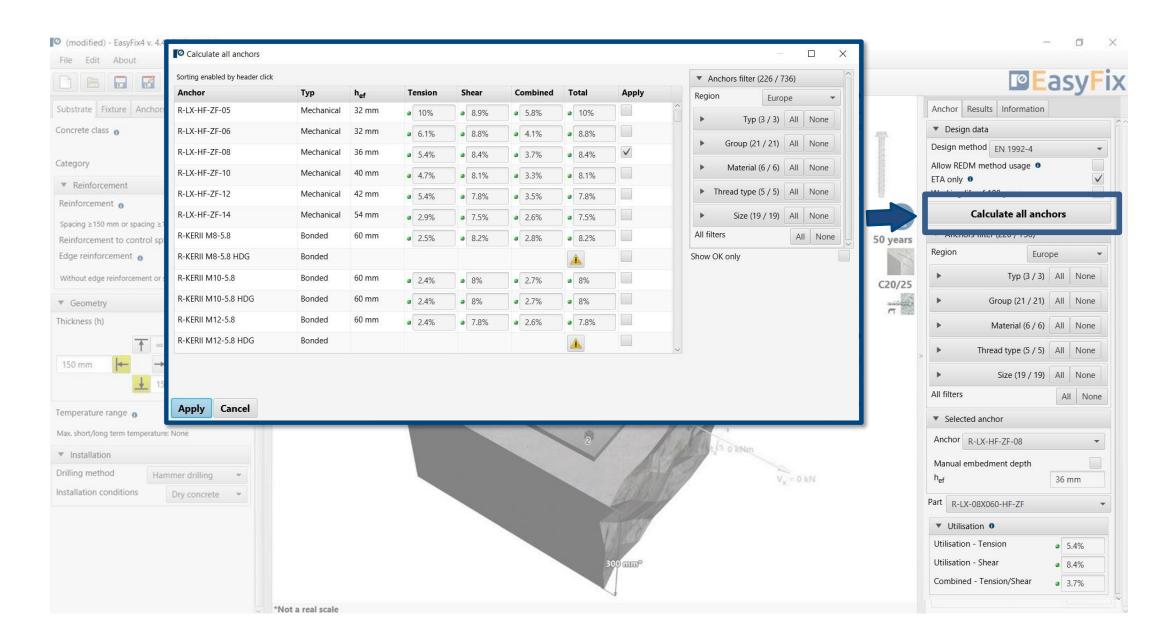

Anchor tab
Result area

**Resulting forces in** anchors - gives values for pull-out and shear forces acting on individual anchors

**Tensile loads** - percentage strain of the anchor system from tensile forces in individual failure images

**Shear loads -** percentage stress of the anchor system from shear forces in individual failure images

**Combined action** - shear and tensile interaction - percentage of steel and concrete stresses

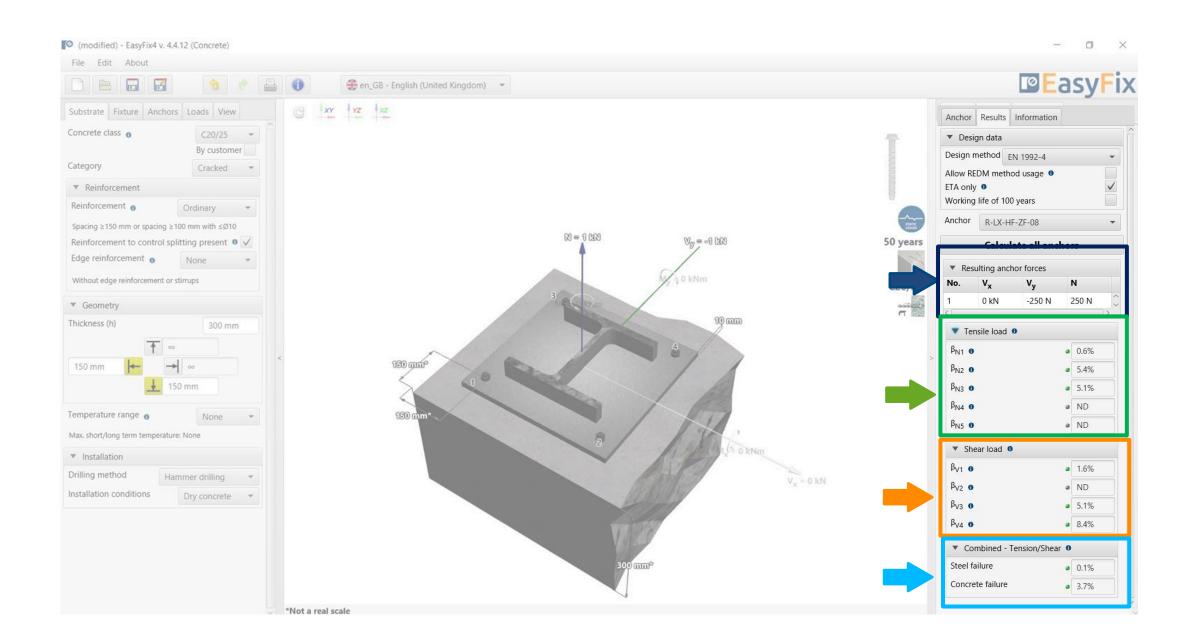

Anchor tab Result area

**Installation data** - installation parameters for the designed anchor

Links to:
Technical Library
BIM Library
RTH Technical Help

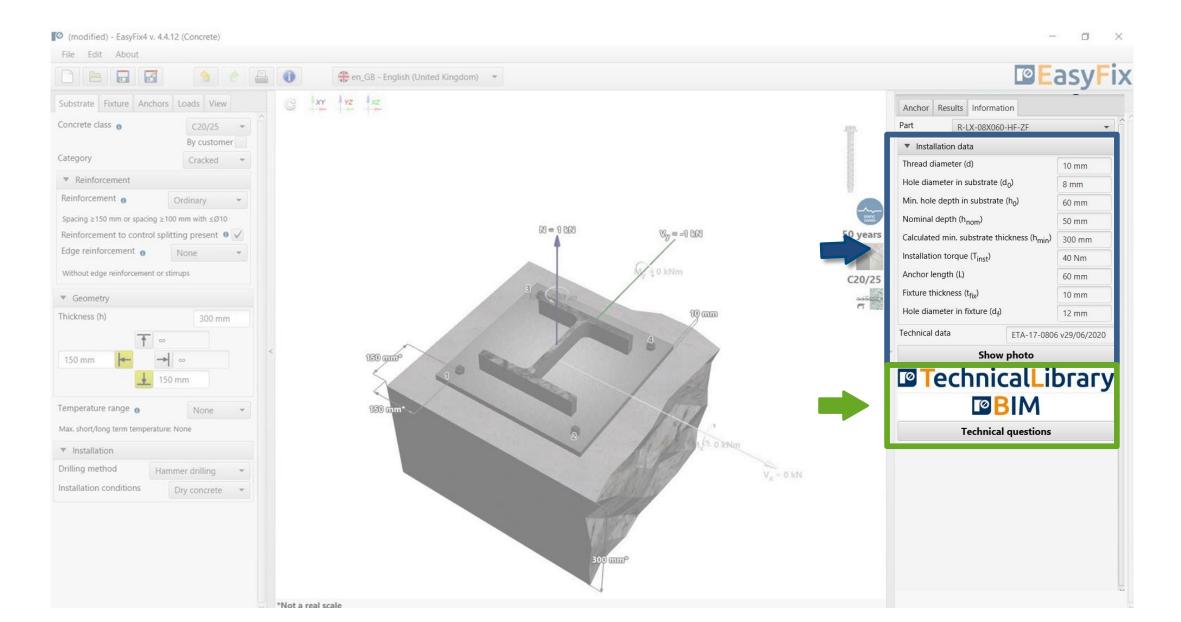

Generation of Printout

Assembly data - parameters

Print option - enables generation of a document in pdf extension.

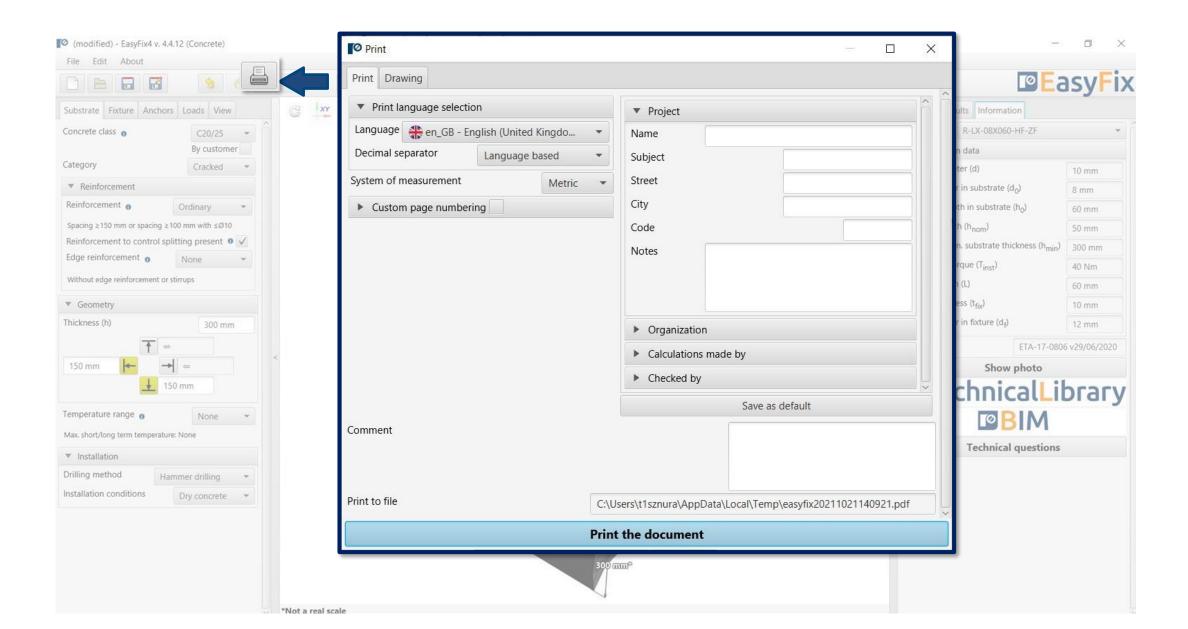

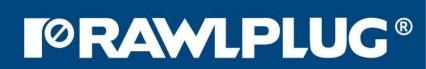

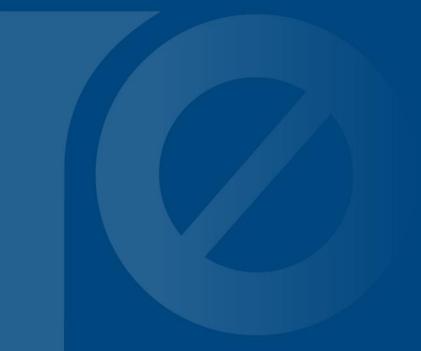